## **User Guide**

# vSync 0412i MPEG4 4Ch Triplex DVR with Audio

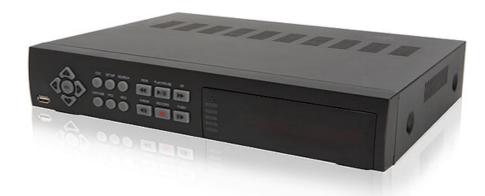

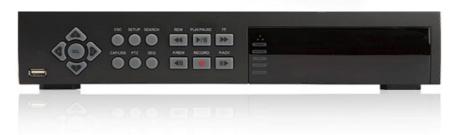

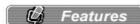

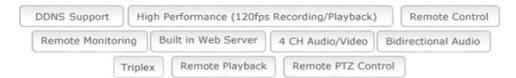

- Real-Time Live Display
   vSync 0412i 120FPS
- vSync Client Software supports additional powerful remote control features
  - Powerful Live Connection & Customizable Camera Layout up to 80 channels
  - Embedded Web Server (Remote Configuration of all vSync DVRs)
  - Full Duplex Bi-directional Audio (2-way Communication)
  - Recording on Client PC, Alarm/Motion Indicator, eMAP, Digital Live Zoom
  - Remote Relay Control, Remote PTZ Control.

Rev A. December 2007

**December 2007** 2

## **TABLE OF CONTENTS**

Rev A.

| HDD JUMPER SETTING: HDD = MASTER1. INTRODUCTION | 4  |
|-------------------------------------------------|----|
| 1. INTRODUCTION                                 | 5  |
| 1.1. Overview                                   | 5  |
| 1.2. Summary of the Specifications of VSync412i | 7  |
| 1.3. Packing List                               | 8  |
| 2. PRODUCT DESCRIPTION                          | 9  |
| 2.1. Operation Panel                            | 9  |
| 2.2. Rear Panel                                 | 10 |
| 2-3. Remote Controller                          | 12 |
| 3. GETTING STARTED – SETTING UP THE DVR         | 13 |
| 3-1. Setup – Main Screen                        | 13 |
| 3-2. Setup – Live                               | 14 |
| 3-3. Setup – Recording Mode                     | 15 |
| 3-3-1. Motion Zone set up                       | 17 |
| 3-3-2. Record Schedule                          | 17 |
| 3-5. Setup – System Mode                        | 19 |
| 3-6. PTZ Control                                | 22 |
| 3-7. Setup – Network Mode                       | 24 |
| 3-7-1. Ports                                    | 26 |
| 3-7-2. Network Types                            | 26 |
|                                                 |    |
| 3-8. Setup - Storage Mode                       | 28 |

| 3-9. Saving Setup                                                     | 29 |
|-----------------------------------------------------------------------|----|
| 4. LOCAL VIEWING                                                      | 30 |
| 4-1. Live Window                                                      | 30 |
| 4-2. SEARCH Window                                                    | 32 |
| 4-2-1. EVENT SEARCH Window                                            | 32 |
| 4-2-2. TIMELINE Window                                                | 34 |
| 4-2-3. LOG Window                                                     | 35 |
| 4-3. Play Mode                                                        | 36 |
| 5. ARCHIVING VIDEO VIA USB STORAGE DEVICE                             | 37 |
| 5-1. Capturing Images or Video Clip                                   | 37 |
| 5-2. Transferring Still Images or Video Clips onto USB Storage Device | 38 |
| 6. FIRMWARE UPGRADE                                                   | 41 |
| 6-1. Preparing USB storage device with Upgraded Firmware              | 41 |
| 7. NETWORK CLIENT - REMOTE MONITORING AND PLAYBACK                    | 42 |
| 8. REMOTE SETUP USING EMBEDDED WEB-SERVER OF VSYNC412L                | 43 |

## **CAUTION**

 THIS PRODUCT HAS MULTIPLE-RATED VOLTAGES (110V AND 220V). MAKE SURE TO SET THE VOLTAGE SELECTION SWITCH AT THE REAR PANEL TO THE PROPER VOLTAGE LEVEL OF YOUR REGION.

 THIS PRODUCT USES A LITHIUM BATTERY. THERE IS RISK OF EXPLOSION IF THE BATTERY ON THE MAIN BOARD IS INSTALLED INCORRECTLY. DISPOSE OF USED BATTERIES ACCORDING TO INSTRUCTIONS.

THIS EQUIPMENT AND ALL COMMUNICATION WIRING IS INTENDED FOR INDOOR USE.

 TO REDUCE THE RISK OF FIRE OR ELECTRIC SHOCK, DO NOT EXPOSE THE UNIT TO RAIN OR MOISTURE.

## **Rack Mount Instructions**

A) Elevated Operating Ambience - If installed in a closed or multi-unit rack assembly, the operating ambient temperature of the rack environment may be greater than room ambient. Therefore, consideration should be given to installing the equipment in an environment compatible with the maximum ambient temperature (Tma) specified by the manufacturer.

B) Reduced Air Flow - Installation of the equipment in a rack should be such that the amount of air flow required for safe operation of the equipment is not compromised.

C) Mechanical Loading - Mounting of the equipment in the rack should be such that a hazardous condition is not achieved due to uneven mechanical loading.

D) Circuit Overloading - Consideration should be given to the connection of the equipment to the supply circuit and the effect that overloading of the circuits might have on overcurrent protection and supply wiring. Appropriate consideration of equipment nameplate ratings should be used when addressing this concern.

E) Reliable Earthing - Reliable grounding of rack-mounted equipment should be maintained. Particular attention should be given to supply connections other than direct connections to the branch circuit (e.g. use of power strips)."

# **HDD Installation Guide**

HDD JUMPER SETTING: HDD = MASTER

Rev A. December 2007 4

### 1. Introduction

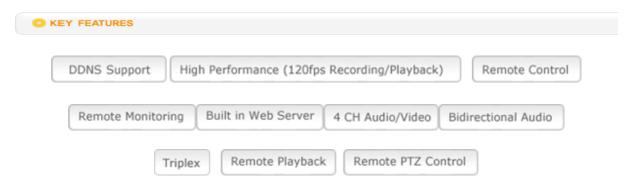

#### 1.1. Overview

- Triplex MPEG-4 4 Channel DVR with Real-Time Live Display, Record, and Simultaneous Play Back.
- vSync412i, (vSync412i Four channel model).
- vSync412i features powerful embedded RTOS (Real Time Operating System).
- MPEG-4 video codec (video encoder/decoder), delivers uncompromised performance providing high compression plus high quality video images.
- vSync412i increases the days of recording between overwrite periods while improving the quality of video images. Full triplex capability ensures uninterrupted recording.
- vSync DVR supports simultaneous:
  - 1. Video Recording
  - 2. Live Video Monitoring up to 80 cameras
    - Locally via video outputs.
    - Remotely via vSync network client software and viSync Central Monitoring Software.
  - 3. Play Back or File archiving via USB 2.0 port

Or

- 1. Video Recording
- 2. Remote Playback via **vSync** network client software and **viSync CMS**.
- vSync software also allows the administrator to remotely connect to, monitor, and manage multiple
  networked DVRs. The vSync software logs the operation, motion, and alarm statuses of sites throughout
  the day for later analysis. The vSync software lets you search based on time or event, record on a
  remote PC, and retrieve video clips from remote sites.
- vSync software supports additional powerful remote control features,
  - Powerful Live Connection & Customizable Camera Layout up to 80 channels,
  - Embedded Web Server (Remote Configuration of all vSync DVRs)
  - Full Duplex Bi-directional Audio (2-way Communication)
  - Recording on Client PC, Alarm/Motion Indicator, eMAP, Digital Live Zoom
  - Remote Relay Control, Remote PTZ Control.

Rev A. December 2007 5

- NAFS (Network-Attached File Server) file systems provide a cluster-based network-attached file server which offers a high level of performance, reliability, and availability.
  - Ex. Prevention of data loss and corruption in the event of a power failure.
- Multiplexing operation.
- State-of-the-art live monitoring and playback both locally and remotely.
- Individual channel recording and playback with different frame rates.
- Hidden Channel Mode on selected channels provides extra privacy and uninterrupted recording.
- Embedded Web-Viewer provides direct access using IP address or DDNS address in Internet Explorer.
- Multi-site management via network: up to 80 cameras.
  - Supported by vSync network client software and viSync CMS.
  - Remote live monitoring & recording, playback, backup, PTZF control & Presets, relay sensor control, eMAP, and 2-way communication.
  - Remote DVR management via embedded Web-Browser for easy adjustments.
  - Mobile phone & PDA viewing integration.
- Network via LAN, DDNS, DHCP, ADSL (Dynamic and Static IP addresses).
- Full duplex 4 Channel G.711 synchronized audio recording and Bi-directional Audio Communication.
- User-friendly setup menu with simplified G.U.I. (Graphic User Interface).
- Easy to schedule weekly recording plans.
- Motion detection Use the 30x24 grid to define motion zones for each camera.
- Internal Pan/Tilt/Zoom/Focus/Preset controller.
- Easy operation via front panel and optional remote controller.
- Increased security by user name and password verification.
- Video loss detection.
- Backup Still-images or AVI data onto USB storage device, or Network.
- USB port for JPEG/MPEG data backup and software upgrade using USB storage device.
- Still image capture and review as JPEG format.
- Variety of Hard Drive Sizes up to 750GB internally (750GB HDD X 1) for long-term recording.
- Multi-Languages User can easily select language from Setup menu.
- Various Video Outputs VGA(800x600 24-Bit Color), TV-Out.

# 1.2. Summary of the Specifications of VSync412i

|                  | ltem                                                                                                    | Description                              | Remarks                                |
|------------------|----------------------------------------------------------------------------------------------------|------------------------------------------|----------------------------------------|
| Operat           | ting System                                                                                                    | RTOS in firmware                         |                                        |
| Vide             | eo/Audio                                                                                                    | MPEG-4(video) / G.711-PCM (audio)        |                                        |
| Com              | npression                                                                                                    |                                          |                                        |
| Triplex Function |                                                                                                    | Record/Playback/Live Streaming           | g or Record/USB archive/Live Streaming |
| Video II         | nput Format                                                                                                    | NTSC/PAL                                 | Auto-Detection                         |
| Vid              | eo Input                                                                                                    |                                          | 4 Ch In                                |
| Vide             | o Output                                                                                                    | 1Ch VGA , 1                              | Ch BNC(Composite)                      |
| Display          | NTSC                                                                                                    | 120 frames/sec Real-Time                 | 4Ch x 30 frames/sec                    |
| Frame            | MISS                                                                                                    | (Hidden Display Function)                |                                        |
| Rate             | PAL                                                                                                    | 100 frames/sec                           | 25 frames/sec/Ch                       |
| Recording        |                                                                                                    |                                          |                                        |
| Frame            | NTSC                                                                                                    | 120 frames/sec                           | 352x240 resolution                     |
| Rate             |                                                                                                    | (Hidden Record Function)                 |                                        |
| (Quad)           | PAL                                                                                                    | 100 frames/sec                           | 352x288 resolution                     |
| Recording        |                                                                                                    |                                          |                                        |
| Frame            | NTSC                                                                                                    | 30 frame /sec (total)                    | 704 x 480 resolution                   |
| Rate             |                                                                                                    | 05.5 ( (1.1.1)                           | 704 570 1 6                            |
| (Full)           | PAL                                                                                                    | 25 frame /sec (total)                    | 704 x 576 resolution                   |
|                  | ord Modes                                                                                                    | Continuous/Motion/Schedule/Sensor/Manual |                                        |
| Reco             | ord Quality                                                                                                    |                                          | nal/High/Super                         |
| _                | NTSC : 704 x 480(1 CH), 352x 240(Quad)                                                                                              |                                          | ` , ,                                  |
| Re               | solution                                                                                                    |                                          |                                        |
| Audia I          | nnut/Outnut                                                                                                    | Supports CIF and Full D1                 |                                        |
|                  | Audio Input/Output  4 Ch Input/1 Ch Output  Channel  2-way communication(Bi-Directional) Audio via network                          |                                          | '                                      |
|                  |                                                                                                    |                                          | •                                      |
|                  | In/Alarm Output 4 Alarm Input (NC/NO selectable) / 1 Relay Output  HDD 3.5", IDE type9 (IDE ATA133 Type), Min 80GB up to 1 IDE HDDs |                                          | , , ,                                  |
|                  | n Detection                                                                                                    | Motion-Triggered Recording               |                                        |
|                  | rch Mode                                                                                                    | Date/Time/Event Search                   |                                        |
|                  |                                                                                                    |                                          |                                        |
| Flayb            | Playback Speed 1x, 2x, 4x, 8x, 12x, 16x, 32x                                                                                        |                                          | , UA, IZA, IUA, UZA                    |

**Rev A. December 2007** 7

| Serial Interface          | 1 RS-232C ( <b>POS text inserter connection</b> ) 1 RS-422/485 (for PTZ control) |
|---------------------------|----------------------------------------------------------------------------------|
| USB                       | Archiving (still images in JPEG format, video in AVI format), Firmware upgrade   |
| Upgrade Method            | USB 2.0 Port or Web-Browser                                                      |
| PTZ Control               | Local & vSync Client Software                                                    |
| Network Interface         | LAN(10/100Base-T), Static, DHCP, PPPoE, and DDNS                                 |
|                           | Window2000/XP/Vista                                                              |
|                           | Live Connection & Customizable Camera Layout up to 80 channels                   |
| Client PC S/W ( vSync )   | Embedded Web Server (Remote Configuration of all vSync DVRs)                     |
| Cheffer O Grvv ( voyric ) | Full Duplex Bi-directional Audio (2-way Communication)                           |
|                           | Recording on Client PC, Alarm/Motion Indicator, eMAP, Digital Live Zoom          |
|                           | Remote Relay Control, Remote PTZ Control                                         |
| Remote Playback           | Via vSync Client Software                                                        |
| Power                     | 110/220V, 50/60Hz, 12V/5A                                                        |

# 1.3. Packing List

| vSync412i                                       |                                       |
|-------------------------------------------------|---------------------------------------|
| Support CD includes:                            |                                       |
| vSync Network Client,                           |                                       |
| Utility Programs, Manual(s).                    | Vsync.exe                             |
| Infrared Remote Control                         | 0 0 0 0 0 0 0 0 0 0 0 0 0 0 0 0 0 0 0 |
| Batteries                                       | ounvaira o                            |
| Screws for mounting HDD.                        |                                       |
| (Preinstalled when unit is shipped with HDD)    |                                       |
| HDD connection cables (1 ea).                   |                                       |
| (Preinstalled when unit is shipped with HDD(s)) | pulses and has her have got on a re-  |
| HDD Mounting Brackets (1ea)                     |                                       |
| (Preinstalled when unit is shipped with HDD(s)) |                                       |

# 2. Product Description

## 2.1. Operation Panel

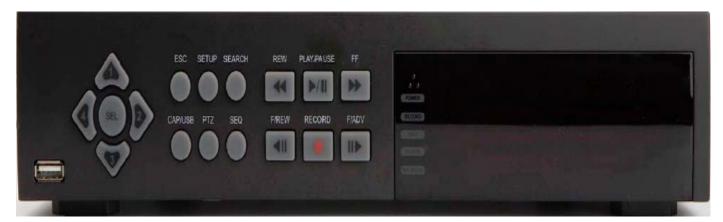

Figure 2.1 Front Panel of vSync412i

Table 2.1.1. Indication LEDs

| Name    | Description                                                                    |
|---------|--------------------------------------------------------------------------------|
| HDD     | LED illuminates when system is accessing the hard disk drive.                  |
| REC     | LED illuminates when recording is enabled.                                     |
| ALARM   | LED illuminates when alarm sensor(s) is/are triggered or detects video motion. |
|         | (Alarm sensor(s) and/or video motion detection must be configured first).      |
| NETWORK | LED illuminates when clients connect through vSync software via network port.  |
| POWER   | LED illuminates when the DVR unit is on.                                       |

Table 2.1.2. Buttons on the Front panel

| Name    | Description                                                                     |
|---------|---------------------------------------------------------------------------------|
| ESC     | Press for temporary storage of the changed value or to return to the previous   |
|         | menu screen.                                                                    |
| SETUP   | Press to launch SETUP menu.                                                     |
| SEARCH  | Press to review the ARCHIVE LIST and LOG DATA in live display mode.             |
| CAP/USB | Press to take a snapshot, or capture still images (JPEG format), during live or |
|         | playback modes.                                                                 |
| PTZ     | Press to initiate PTZ control                                                   |
| SEQ     | Press to start auto-sequencing in quad (4Ch) or full (1Ch) display modes.       |
| REW     | (During Playback) Press to rewind video footage at 1x, 2x, 4x, and 8x speeds or |
|         | to see the LOG LIST in live display mode.                                       |

Rev A. December 2007 9

| F/REW           | Jump/Step backward.                                                              |
|-----------------|----------------------------------------------------------------------------------|
|                 | In playback mode, the playback position reverses/jumps backwards 60 seconds.     |
| F/ADV           | Jump/Step forward.                                                               |
|                 | In playback mode, the playback position moves forward 60 seconds.                |
| FF              | (From Playback Mode)                                                             |
|                 | Pressing fast forward advances footage at 1x, 2x, 4x, and 8x speeds.             |
| PLAY/PAUSE      | From Live Display Mode: Press to enter SEARCH menu.                              |
|                 | From Playback Mode: Press to play or pause video.                                |
| REC             | Press to start or stop manual recording.                                         |
| Α.              | Press to scroll up in the menu or to change values in setup mode.                |
| UP              | (Also used as the number 1 when entering a password.)                            |
| <b>b</b>        | Press to scroll right in the menu or to change values in setup mode.             |
| RIGHT           | (Also used as the number 2 when entering a password.)                            |
| 37              | Press to scroll down in the menu or to change values in setup mode.              |
| DOWN            | (Also used as the number 3 when entering a password.)                            |
| 4               | Press to move left in the menu or to change values in setup mode.                |
| LEFT            | (Also used as the number 4 when entering a password.)                            |
| SEL             | (Surrounded by the direction control keys)                                       |
|                 | Pressing selects desired menu item or saves setup values in menus.               |
| <b>USB Port</b> | The USB Port is located on front panel's bottom left corner.                     |
|                 | This USB port is used to archive recordings onto a USB storage device or upgrade |
|                 | firmware with a USB storage device.                                              |

## 2.2. Rear Panel

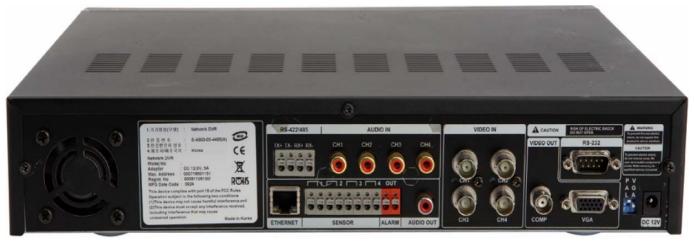

vSync412i

Figure 2. 2.1. Rear Panel

**Rev A. December 2007** 10

**Table 2.2.1. Connectors and Switches on Rear Panel** 

| Name       | Function                                                                                                    |  |
|------------|----------------------------------------------------------------------------------------------------|--|
| VIDEO IN   | 4 BNC connectors for video input                                                                                                    |  |
|            | Connect camera output to Video-in (NTSC/PAL)                                                                                                    |  |
| VIDEO OUT  | 1Ch VGA, 1 Ch BNC (Composite)                                                                                                    |  |
| VIDEO      | Composite video output in NTSC or PAL format                                                                                                    |  |
| VGA        | Connect to a VGA monitor 15-pin connector                                                                                                    |  |
| AUDIO IN   | 4 RCA connectors for audio input                                                                                                    |  |
| AUDIO OUT  | 1 RCA connector for audio output                                                                                                    |  |
| RS-232     | POS text inserter connection                                                                                                    |  |
| LAN        | RJ-45 connector for Ethernet connection                                                                                                    |  |
| RS-485/422 | For Pan/Tilt/Zoom control                                                                                                    |  |
| SENSOR IN  | Connector for external alarm sensor/contact devices alerts the vSync DVR and allows it to respond to events. 4 sensors can be connected to the DVR sensor 1~4 dedicated to Video Channel 1~4 correspondingly.  Connect 2 wires to activate a sensor input to the Terminal Block on the rear panel of the vSync DVR. A ground wire from the external device to the unit ensures that the ground reference voltage is identical. This line connects to the Terminal Block G input. |  |
| ALARM OUT  | 1 (PGM) connectors for alarm device connection.  Provides simple On/Off switching using relay (not included).  0.5A/125V or 1A/30V. The relay is open when not triggered. The relay can be close by either a motion or a sensor input, only if enabled in the Recording Setup menu.                                                                                                    |  |
| l          |                                                                                                    |  |
| POWER      | Connector for AC115/220V 12V/5A power adapter.                                                                                                    |  |
| POWER      | Connector for AC115/220V 12V/5A power adapter.  DIP SWITCHES                                                                                                    |  |
| POWER      |                                                                                                    |  |
|            | DIP SWITCHES                                                                                                    |  |
| VGA        | DIP SWITCHES  Turn ON for VGA display use.                                                                                                    |  |

## 2-3. Remote Controller

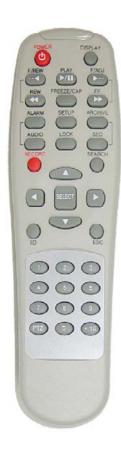

| POWER      | Power On/Off                                   |
|------------|------------------------------------------------|
| DISPLAY    | Displays Quad (4Ch) or Full (1Ch) display mode |
| F/REW      | Jump 60 Seconds Backwards                      |
| PLAY       | Play/Pause                                     |
| F/ADV      | Jump 60 Seconds Forwards                       |
| FREEZE/CAP | Freeze/Screen Capture                          |
| FF         | Fast Forward                                   |
| ALARM      | Silence/Mute Alarm Operation                   |
| SETUP      | Setup Menu                                     |
| ARCHIVE    | Displays Archive List                          |
| AUDIO      | Disable/Mute or Highlighted Channel Only       |
| LOCK       | Locks front panel and remote for all functions |
| SEQ        | Sequences Full or Quad View                    |
| RECORD     | Manual Recording                               |
| SEARCH     | Search Menu Screen                             |
| ID         | DVR ID (ID Button + DVR ID number)             |
| ESC        | Escape                                         |
| PTZ        | PTZ Menu Screen                                |

|             | Press to scroll up in the menu or to change values in setup mode.    |
|-------------|----------------------------------------------------------------------|
| <b>▲</b> UP | (Also used as the number 1 when entering a password.)                |
| <b>b</b>    | Press to scroll right in the menu or to change values in setup mode. |
| RIGHT       | (Also used as the number 2 when entering a password.)                |
| W           | Press to scroll down in the menu or to change values in setup mode.  |
| DOWN        | (Also used as the number 3 when entering a password.)                |
| 1           | Press to move left in the menu or to change values in setup mode.    |
| LEFT        | (Also used as the number 4 when entering a password.)                |
| SEL         | (Surrounded by the direction control keys)                           |
|             | Pressing selects desired menu item or saves setup values in menus.   |

**Rev A. December 2007** 12

### 3. Getting Started - Setting Up the DVR

The following sections detail the initial setup of the vSync DVR.

### 3-1. Setup - Main Screen

Pressing the **Setup** button prompts a user for entry of a password. The default password is "**1111**". Input the default password by pressing the **Up button** 4 times, followed by the **SELECT** button.

(We recommend that you protect your DVR system by assigning a new password. Refer to section 3.6 for instructions.) After assigning a new password, enter it by using the direction arrow keys (representing 1, 2, 3, & 4) or using the keypad, and then press the SEL button for entering into the Setup menu shown in Figure 3.1.1. Navigate through the menu icons using the directional buttons and press the SELECT button to enter into sub-category menus.

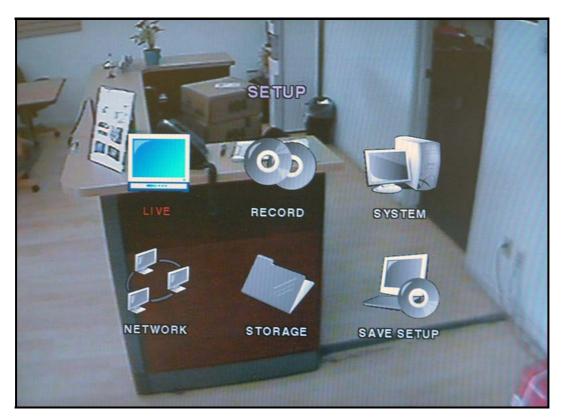

Figure 3.1.1. Set-up Main Menu Screen

## 3-2. Setup - Live

- Used for setting up the live display mode.

Navigate through menu items using the Up/Down buttons. Change the values using the Left/Right buttons.

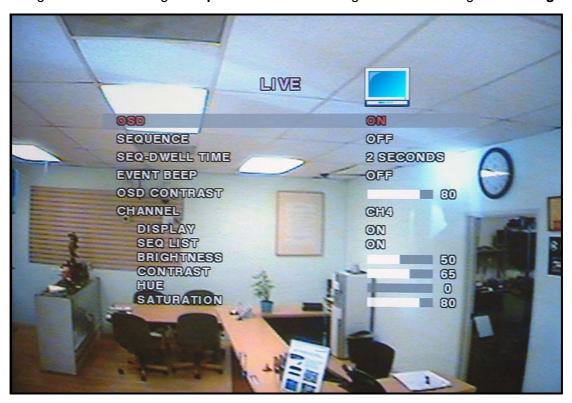

Figure 3.2.1. Live Mode Setup Screen

Table 3.2.1. Menu items in LIVE mode setup

| Item           | Description                                                                 |
|----------------|-----------------------------------------------------------------------------|
| OSD            | Enables/disables on-screen-display.                                         |
| SEQUENCE       | Enables/disables sequential video channels display in full screen mode.     |
| SEQ-DWELL TIME | Sets dwell time for each channel in sequential display mode.                |
| Event Beep     | Enables/Disables beep sound upon Motion Detection, Alarm, or pressed button |
| OSD CONTRAST   | Sets the contrast level of On Screen Display (OSD)                          |
| CHANNEL        | Selects channel to apply settings.                                          |
| DISPLAY        | Enables/disables Hidden Channel Mode on selected channel.                   |
| SEQ LIST       | Enables/disables each channel in sequential display mode.                   |
| BRIGHTNESS     | Brightness value for the specified channel.                                 |
| CONTRAST       | Contrast value for the specified channel.                                   |
| HUE            | Hue value for the specified channel.                                        |
| SATURATION     | Saturation value for the specified channel.                                 |

**Rev A. December 2007** 14

## 3-3. Setup – Recording Mode

- Controls video recording attributes

Navigate through the menu items using **Up/Down** buttons. Change values using **Left/Right** buttons.

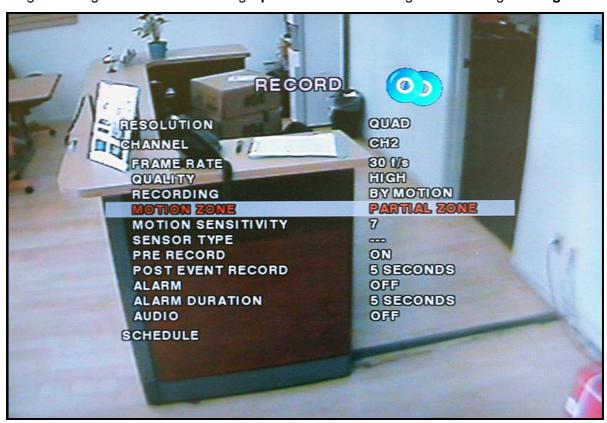

Figure 3.3.1. Recording Mode Set-up Screen

Table 3.3.1. Menu Items in Record Mode Setup

| Menu item  | De                               | escription                         |
|------------|----------------------------------|------------------------------------|
| RESOLUTION | Configures resolution as 704x    | 480 or 352x240(NTSC).              |
| CHANNEL    | Selects channel to apply settir  | ngs.                               |
| FRAME RATE | Configures the frame rate for s  | selected channel.                  |
|            | Frame Rate and Recording Re      | esolution are interdependent.      |
|            | The 4 channel frame rate sun     | n may not exceed the maximum frame |
|            | rate supported by the resolution | on.                                |
|            | The following table shows the    | maximum frame rate for NTSC video. |
|            | Resolution                       | Max. Frame Rate                    |
|            | 320x240                          | 120 FPS                            |
|            | 704x480                          | 30 FPS                             |

**Rev A. December 2007** 15

| QUALITY            | Configures the recording quality for selected channel.              |  |
|--------------------|---------------------------------------------------------------------|--|
|                    | Normal, High, or Super.                                             |  |
|                    | Video quality is the best on "SUPER" setting                        |  |
| RECORDING          | Assigns the recording method for a channel:                         |  |
|                    | Disable, Continuous, Motion, Sensor, or Schedule.                   |  |
| MOTION ZONE        | Sets full zone or partial zone.                                     |  |
| MOTION SENSITIVITY | Sets motion detection sensitivity for selected channel from 1 to 9. |  |
|                    | (9 is the most sensitive setting.)                                  |  |
| SENSOR RECORDING   | Configures Alarm/Sensor Inputs for triggered recording. There are 4 |  |
|                    | sensors total. A maximum of 4 sensor/alarm inputs may be            |  |
|                    | assigned to an individual channel.                                  |  |
| PRE RECORD         | Enables/disables pre-event/pre-alarm recording.                     |  |
|                    | Pre-event/pre-alarm recording is 5 sec. Only i-frames are recorded. |  |
| POST EVENT RECORD  | Set the length of time for post-event/post-alarm recording video.   |  |
|                    | Configurable by channel from 1 to 30 seconds.                       |  |
| AUDIO              | Enables/disables audio by channel.                                  |  |
|                    | There are 4 channels of audio inputs and a single audio output.     |  |
| SCHEDULE           | Configures recording schedules.                                     |  |
|                    | Launches new menu as shown in Figure 3.3.3.                         |  |

#### 3-3-1. Motion Zone set up

By selecting **Partial Zone**, users can define motion zones within a screen area, as shown in Figure 3.3.1. Move each rectangular zone around using the four direction key buttons. Press the **SELECT** button to save the defined rectangular region as part of the motion zone. Upon saving, the defined rectangular blocks will change color.

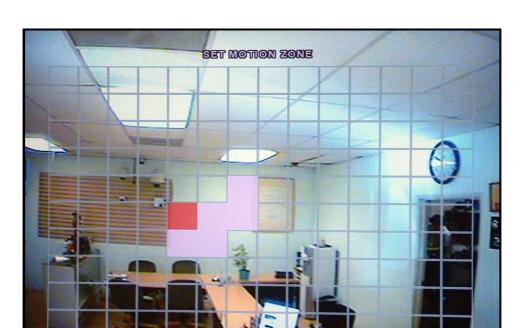

Important: Only selected zones will trigger motion recording.

Figure 3.3.2. Motion Zone selection screen

#### 3-3-2. Record Schedule

- Records video based on a defined schedule.

The following table (3.3.1) defines button functions within this menu.

Navigate through menu items using the **Up/Down** buttons. Change the values using the **Left/Right** buttons. Each vertical bar " | " corresponds to one hour. See Figure 3.3.3 for a menu example.

#### Rules:

- 1. Choosing **ALL**, **vSync DVR** globally applies the schedule to all time periods and channels.
- 2. Within a selected channel, a recording mode applies to the entire time period for the specific channel.
- 3. Within a selected time period, when highlighting one of the vertical bars " | ", the selected recording mode applies to all channels.

**Rev A. December 2007** 17

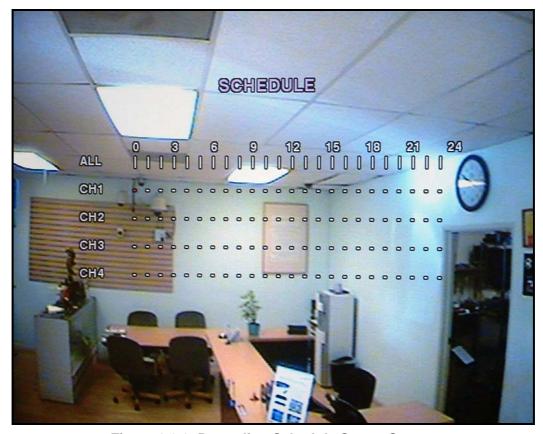

Figure 3.3.3. Recording Schedule Set-up Screen

Table 3.3.1. Button Functions in Recording Time Scheduling Mode

| Button     | Function                                            |
|------------|-----------------------------------------------------|
| REW        | Use to set Continuous recording mode.               |
| F/REW      | Use to Disable recording setting.                   |
| PLAY/PAUSE | Use to enable Motion detection triggered recording. |
| FF         | Use to enable Sensor triggered recording            |
| UP         | Move up in menu item.                               |
| RIGHT      | Move right in menu item.                            |
| DOWN       | Move down in menu item.                             |
| LEFT       | Move left in menu item.                             |
| SEL        | Exit from scheduling mode.                          |

## 3-5. Setup - System Mode

- Configures system parameters

Navigate through menu items using the **Up/Down** buttons. Change the values using the **Left/Right** buttons.

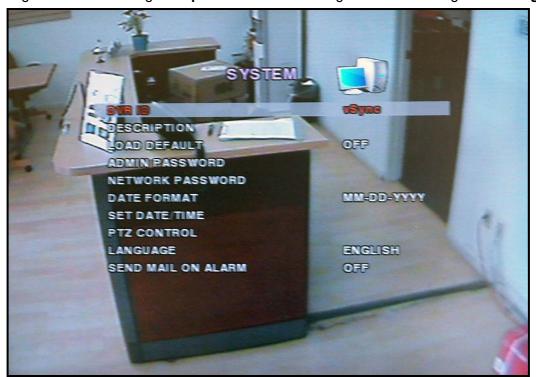

Figure 3.5.1. System Setup Screen

Table 3.5.1. Menu Items in System Setup Screen

| Item            | Description                                                         |
|-----------------|---------------------------------------------------------------------|
| DVR ID          | Defines the system name. Navigate through the position for each     |
|                 | alphanumeric character by using the left and right buttons. Up/down |
|                 | buttons change characters.                                          |
| DESCRIPTION     | Displays system information:                                        |
|                 | Firmware Version, Storage Size, IP Address, and MAC Address.        |
| LOAD DEFAULT    | Select OFF or ON. To load default values, choose ON, then press the |
|                 | SEL button.                                                         |
| ADMIN           | Sets the administrator password. Once selected, the DVR will prompt |
| <b>PASSWORD</b> | for the current password and new password.                          |
|                 | Follow the prompts. The numbers 1, 2, 3 and 4 can be input by using |
|                 | direction keys UP, RIGHT, DOWN, and LEFT, respectively.             |
|                 | The default password is "1111".                                     |
|                 | The Admin Password allows access to all DVR features.               |

**Rev A. December 2007** 19

| NETWORK         | Sets the network client connect password. The DVR prompts for the   |  |
|-----------------|---------------------------------------------------------------------|--|
| <b>PASSWORD</b> | entire process of setting up a network password.                    |  |
|                 | The numbers 1, 2, 3 and 4 can be input by using direction keys UP,  |  |
|                 | RIGHT, DOWN, and LEFT, respectively.                                |  |
|                 | The default user ID is "root" and the default password is "1111".   |  |
| DATE FORMAT     | Configures the preferred display style for the date and time.       |  |
| SET DATE/TIME   | Set date and time. Launches new menu as shown in Figure 3.5.4.      |  |
| PTZ CONTROL     | Configure the PTZ camera protocol, speed, camera ID, and channel    |  |
|                 | using the Left or Right buttons.                                    |  |
| LANGUAGE        | Select a language for all OSD (on screen display)                   |  |
| SEND MAIL ON    | Setting this value to "ON" initiates e-mail transmission as follows |  |
| ALARM           | through the designated email server. Set to "ON", and press SEL     |  |
|                 | button to BEGIN e-mail configuration.                               |  |
|                 | For use with DHCP (Dynamic IP) servers.                             |  |
|                 | On: "ALARM EVENT"                                                   |  |
|                 | Off: alarm = alarm event: capture JPG file and emails               |  |

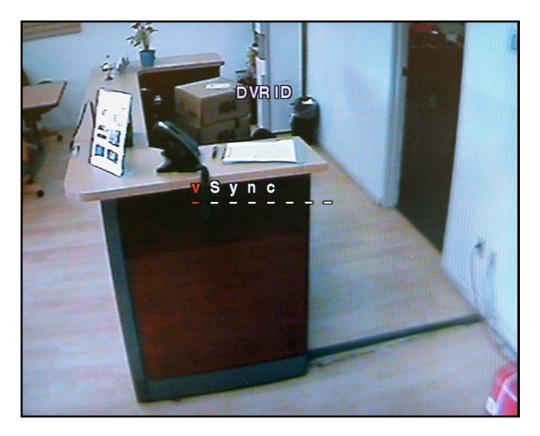

Figure 3.5.2. DVR ID Setup Screen

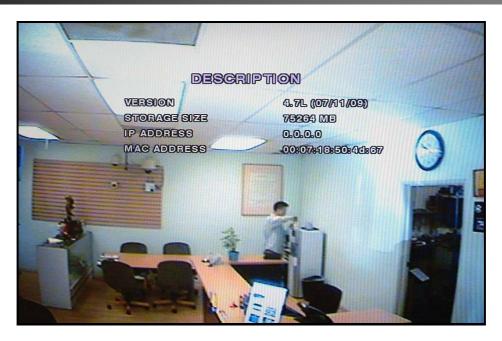

Figure 3.5.3. DVR Information Display Screen

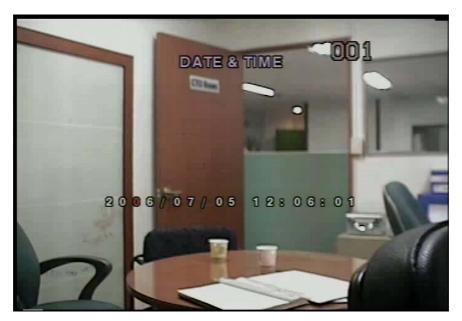

Figure 3.5.4.Set Date & Time Setup Screen

Table 3.5.4. Menu Items in Date & Time Setup

| SET DATE&TIME | Warning! Changing this setting initiates a system reboot.                                  |       |
|---------------|--------------------------------------------------------------------------------------------|-------|
|               | Set date and time. After changing, press the <b>SEL</b> button and select <b>CONFIRM</b> . | FIRM. |

#### 3-6. PTZ Control

To control the PTZ functions of a camera, connect the controller to the RS-485 port.

For speed dome cameras that supports RS-485, connect them directly to the RS-485 port. For cameras using RS-232C, a Signal Converter (RS-485 to RS-232C) is needed (not included).

From the **PTZ** Control setting setup menu, select/set the protocol for the camera manufacturer you wish to control. If the camera uses a specific camera ID, select the camera ID by using the Left or Right buttons.

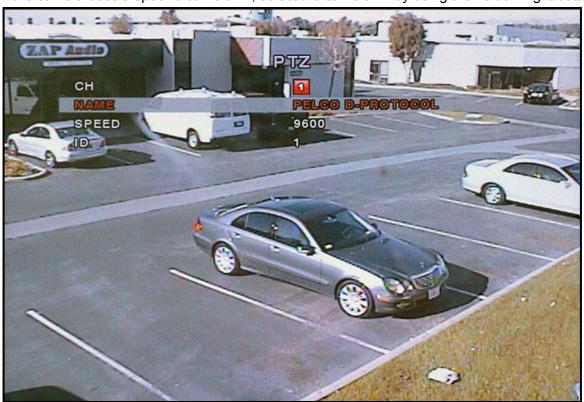

Figure 3.4.2.1. PTZ setup screen

Table 3.4.2.1. Menu item in PTZ Setup screen

| Item  | Description                                                 |  |
|-------|-------------------------------------------------------------|--|
| СН    | Select the channel number for the PTZ device setup.         |  |
| NAME  | Navigate through the list of PTZ cameras (protocol type) by |  |
|       | using the LEFT and RIGHT arrow buttons and make a           |  |
|       | selection.                                                  |  |
| SPEED | Configure the speed (baud rate) of the RS-485               |  |
|       | communication port by using the LEFT and RIGHT buttons.     |  |
| ID    | Program the PTZ address. (0-63)                             |  |

**Rev A. December 2007** 22

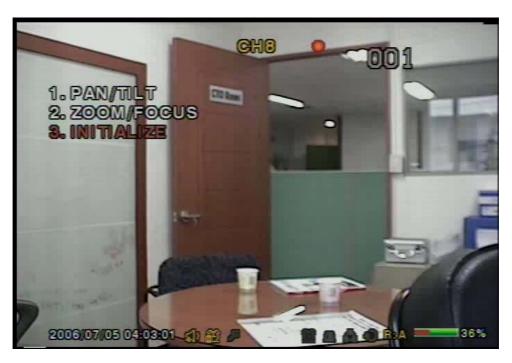

Figure 3.6.1. PTZ Control Screen.

Press the **PTZ** button to initiate device control features for a selected channel. See Figure 3.6.1. Select a menu item for the respective control features.

**Table 4.4.1 PTZ Control Menus** 

| Item       | Description                                                |
|------------|------------------------------------------------------------|
| PAN/TILT   | Select menu and use the directional keys for pan and tilt. |
| ZOOM/FOCUS | Select menu and use the UP/DOWN keys for zoom control.     |
|            | Use the LEFT/RIGHT keys to control focus.                  |
| INITIALIZE | Initializes PTZ function on selected cameras.              |

#### 3-7. Setup – Network Mode

- Configures network parameters used for remote clients that connect to the DVR over a network or other network features.

Navigate through menu items using the **Up/Down** buttons. Change the values using the **Left/Right** buttons. If you do not understand the following settings, consult your network administrator.

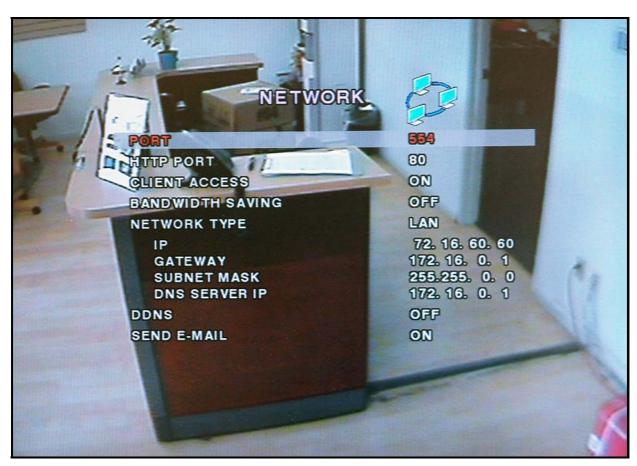

Figure 3.7.1. Network Setup Screen

Table 3.7.1. Menu Items in Network Set-up Setup Screen

| Item             | Description                                                               |
|------------------|---------------------------------------------------------------------------|
| PORT             | RTSP port number                                                          |
| HTTP PORT        | HTTP Port number                                                          |
| CLIENT ACCESS    | Enables/Disables network client access                                    |
| BANDWIDTH SAVING | Enables/Disables key frame transmission only. This feature is useful when |
|                  | network bandwidth is not enough for live streaming.                       |

**Rev A. December 2007** 24

| NETWORK TYPE     | Type of network                                                             |  |
|------------------|-----------------------------------------------------------------------------|--|
| DHCP             | Enables/Disables DHCP connection (Dynamic IP address)                       |  |
| IP               | Static IP address                                                           |  |
| GATEWAY          | Gateway IP address                                                          |  |
| SUBNET MASK      | Network Subnet Mask address                                                 |  |
| DNS              | DNS server IP address. Valid DNS address is needed for E-mail               |  |
|                  | transmission and use of DDNS.                                               |  |
| DDNS             | Domain name for the DDNS server. DDNS is used to resolve dynamic IP         |  |
|                  | address by assigning a host name to replace the IP address for the          |  |
|                  | connection.                                                                 |  |
| Send E-mail      | Setting this value to "ON" initiates e-mail transmission as follows through |  |
|                  | the designated email server. Set to "ON", and press SEL button to BEGIN     |  |
|                  | e-mail configuration.                                                       |  |
|                  | For use with DHCP (Dynamic IP) servers.                                     |  |
|                  | On: "ALARM EVENT"                                                           |  |
|                  | Off: alarm = alarm event: capture JPG file and emails                       |  |
| 2. Alarm Event   | If an event occurs, the DVR sends an email to a specified recipient with a  |  |
|                  | JPG file of the event.                                                      |  |
| Mail Address     | Input the designated recipient's address.                                   |  |
| Mail Server Name | Enter the name of your SMTP server.                                         |  |
| ID               | Enter your SMTP server user ID.                                             |  |
| Password         | Enter your SMTP server password.                                            |  |
| Return Address   | Warning: Some incoming e-mail servers block e-mail reception from           |  |
|                  | unverified return e-mail addresses. Enter a valid e-mail address associated |  |
|                  | with the passwords above.                                                   |  |

#### 3-7-1. Ports

#### Port-Forwarding for Access from a WAN

When one or more DVRs are connected through a IP sharing device (i.e. router) to a larger network (i.e. the internet), in order to access each unit from outside the local area network, each device must have a unique RTSP (Real Time Stream Protocol) and HTTP port number. You must also configure your IP sharing device for port-forwarding, so that each port, when accessed on the IP sharing device, will forward to the appropriate DVR's IP and or MAC address. The port number is listed next to the "Port" menu option in the Network menu.

If you only plan to access multiple units from within a local area network, you do not need to change the RTSP and HTTP port numbers, unless other IP sharing devices are established in-between the client and the DVRs. To access the DVR, you must have the following information:

When accessing from the same LAN

DVR IP Address
The router or Gateway IP addresses
(The IP address of the IP sharing device)

RTSP port number
RTSP port number
HTTP port number
Username
Password
Usersword
Usersword
Usersword
Usersword
Usersword
Usersword
Usersword
Usersword
Usersword
Usersword
Usersword
Usersword
Usersword
Usersword
Usersword
Usersword
Usersword
Usersword
Usersword
Usersword
Usersword
Usersword
Usersword
Usersword
Usersword
Usersword
Usersword
Usersword
Usersword
Usersword
Usersword
Usersword
Usersword
Usersword
Usersword
Usersword
Usersword
Usersword
Usersword
Usersword
Usersword
Usersword
Usersword
Usersword
Usersword
Usersword
Usersword
Usersword
Usersword
Usersword
Usersword
Usersword
Usersword
Usersword
Usersword
Usersword
Usersword

Table 3.7.1.1 Information Needed for Network Access

#### 3-7-2. Network Types

Configure one of three network types: LAN, DHCP, or ADSL

Each type requires different settings.

#### LAN

To use the LAN option when connecting the DVR to a network, the following information is required. If you do not have this information, see your network administrator.

Item Description

IP The fixed IP address of the DVR

GATEWAY The IP address of the gateway

SUBNET MASK The subnet mask for the LAN

Table 3.7.2.1. Network Parameters for LAN

Rev A. December 2007 26

#### **DHCP**

Select DHCP (for Dynamic IP Addressing) to enable this feature. The DHCP server or a router automatically assigns the unit an IP address and other appropriate TCP/IP settings. After connecting to the network, view the assigned IP address by selecting **DESCRIPTION** from the **SYSTEM** menu.

If the network connection does not offer additional IP addresses, use an IP sharing device to remedy the issue. Port-Forwarding may be necessary in order to connect to this device. Also, if a firewall is deployed in the IP sharing device, the selected ports must be opened to the outside network. For more information on Port-Forwarding, see the documentation for your IP sharing device (router) or contact your local authorized vSync DVR distributor.

#### **ADSL**

**vSync DVR** supports direct PPPoE connections to ADSL modems without a router. The following information is required. If you do not have this information, contact your network administrator.

 Item
 Description

 ID
 The user ID for the ADSL connection

 PASSWORD
 The password for the ADSL connection

Table 3.7.2.2. Network Parameters for ADSL

The ADSL modem connection must have an RJ-45 jack to connect to the DVR (USB Networking is not supported).

Sharing an ADSL connection with other devices requires an IP sharing device such as router. In this case, select LAN as the NETWORK type. Port-forwarding is required in order to access vSync DVR through a GATEWAY/Router and/or Firewall. See the documentation for your IP sharing device or contact your network administrator to learn more about port-forwarding. If your router has QoS (Quality of Service) and gaming feature, you may want to enable this for the IP address of the DVR. Some ISPs block some ports commonly used for streaming video. If your ISP blocks the default port, simply change the port number to an unblocked port. See the ISP technical support web page for additional help troubleshooting blocked ports.

**Rev A. December 2007** 27

## 3-8. Setup - Storage Mode

-Configures the hard disk record mode, or initiates a hard disk format.

Navigate through menu items using the **Up/Down** buttons. Change the values using the **Left/Right** buttons.

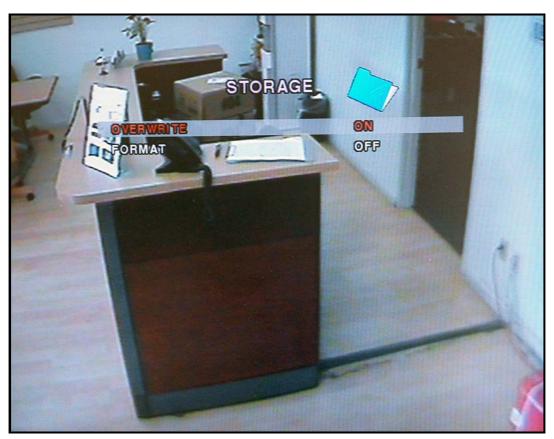

Figure 3.8.1. Storage Setup Screen

Table 3.8.1. Menus in Storage Setup

| Item      | Description                                                     |  |
|-----------|-----------------------------------------------------------------|--|
|           | When enabled, the DVR will continue recording and overwrite the |  |
| OVERWRITE | oldest existing recorded data once the hard drive is full.      |  |
|           | When disabled, recording will stop once the hard drive is full. |  |
| FORMAT    | Formats the hard disk drive.                                    |  |

**Rev A. December 2007** 28

## 3-9. Saving Setup

To preserve changed setup values, select the SAVE SETUP menu and select YES. Unsaved setup values will be lost if this step is ignored or not applied properly.

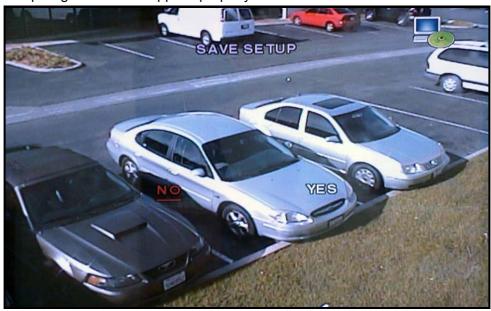

Figure 3.9.1. Save Setup Screen

Certain changes require that the system is restarted in order to take place.

These features will ask for a confirmation and are as follows:

• Load Factory Default, Set Time & Date, Network, Format, Load Setup from a USB

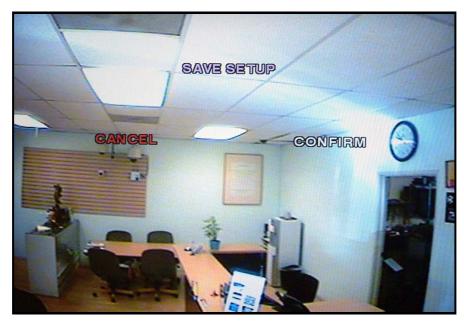

Figure 3.9.2. Save Setup Screen

**Rev A. December 2007** 29

# 4. Local Viewing

### 4-1. Live Window

Video from connected cameras are displayed on the Live Setup configuration screen. Symbols indicate the DVR's status. Refer to Table 4.1.1 for a legend.

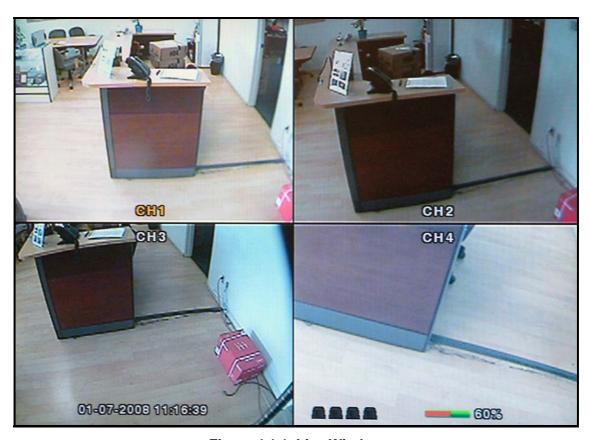

Figure 4.1.1. Live Window

Table 4.1.1. Indicator ICONS in Live Window

| Icon | Description                                     |
|------|-------------------------------------------------|
| C    | Indicates Continuous recording is in progress   |
| R    | Indicates Manual recording is in progress       |
| S    | Indicates Sensor alarm recording is in progress |
| M    | Indicates Motion alarm recording is in progress |
|      | Sensor recording in progress                    |

**Rev A. December 2007** 30

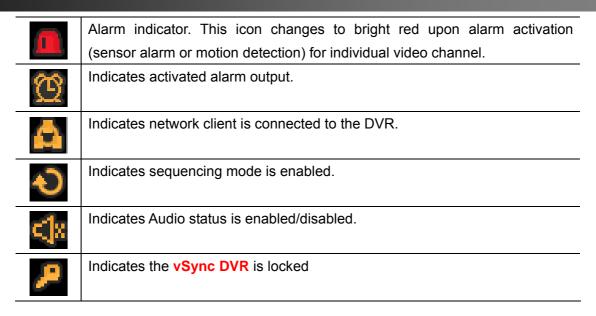

**Table 4.1.2. Button Functions in Live Window** 

| Button      | Description                                                       |
|-------------|-------------------------------------------------------------------|
| SETUP       | Launches SETUP menu.                                              |
| SEQ         | Enables/disables automatic sequential switching in full or quad   |
|             | modes.                                                            |
|             | Quad mode also follows these settings.                            |
| PLAY/PAUSE  | Launches the SEARCH window.                                       |
| Directional | Select a channel by using the directional keys. Selected channels |
| Buttons     | show the channel ID in yellow.                                    |
| SEL         | When a channel is selected, press SEL button to expand the        |
|             | channel to full screen.                                           |
| ESC         | No action, backs out of last menu.                                |
| REC         | Starts manual recording for all channels.                         |

#### 4-2. SEARCH Window

Press SEARCH button to launch the search menu. The screenshot shown in Figure 4.2.1 will appear. Select "EVENT SEARCH", "TIMELINE", "LOG", or "ARCHIVE" to initiate a search for recorded video.

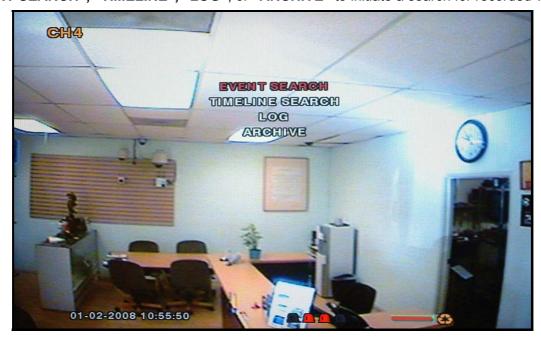

Figure 4.2.1. Search Mode Screen

## 4-2-1. EVENT SEARCH Window

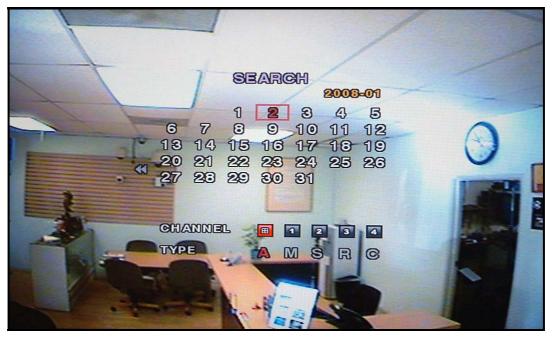

Figure 4.2.2. Event Search Mode Screen

**Rev A. December 2007** 32

- 1. Select the option "EVENT" and a calendar will appear (Figure 4.2.2.).
- 2. Select the date of the video by using the LEFT, RIGHT, UP, and DOWN buttons to navigate through the days.
- 3. Press the SEL button to move to CHANNEL selection.
- 4. Use the LEFT, RIGHT, UP, and DOWN buttons to select a specific channel or All Channels.
- 5. Press the SEL button to move to TYPE selection.
- 6. Use the LEFT, RIGHT, UP, and DOWN buttons to select All, Motion Only, Sensor Only, Emergency Record Only, or Continuous Record Only.
- 7. Press the SEL button to see the event list and a list will appear (Figure 4.2.3.)
- 8. Use the UP and DOWN buttons to scroll through the list and use the RIGHT and LEFT buttons to move between pages.
- 9. Press the SEL button to playback the recorded video.

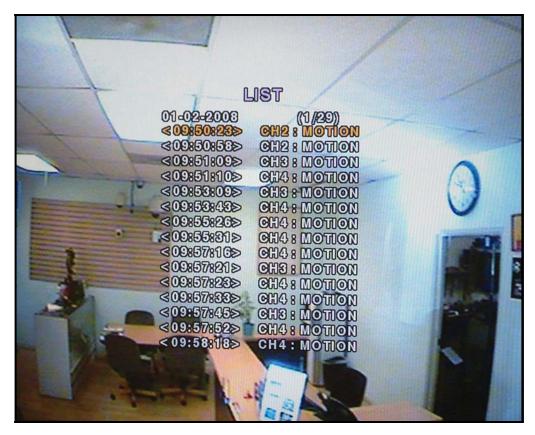

Figure 4.2.3. Event List Mode Screen

#### 4-2-2. TIMELINE Window

- 1. Select the option "TIMELINE" and a calendar will appear (Figure 4.2.1).
- 2. Select the date of the video by using the LEFT, RIGHT, UP, and DOWN buttons to navigate through the days.
- 3. Press the SEL button to move to the timeline search window.
- 4. Use LEFT/F. REW or RIGHT/F. ADV buttons to select a starting time period on the 24 hour timetable.

NOTE: The modes used during recording are indicated below.

**C: Continuous** 

M: Motion S: Sensor

R: Emergency Record

- 5. Once you have selected the date, press the SEL button to move to the hourly timetable.
- 6. Select a specific channel or All Channels by using the UP and DOWN arrow buttons.
- 7. Once you have selected the channel(s), use the LEFT/F. REW or RIGHT/F. ADV buttons to move the timeline select bar (purple) to the point you wish to start playing the video clip.
- 8. Press the SEL button to playback the recorded video.

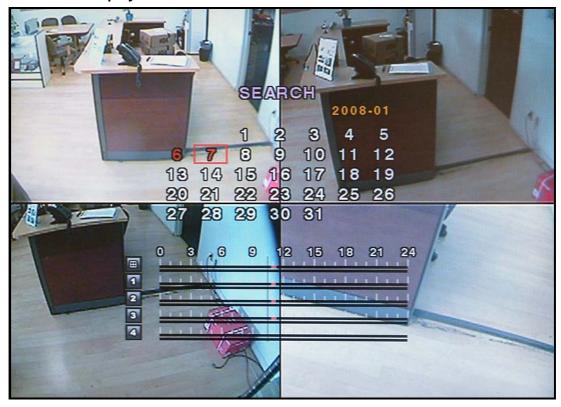

Figure 4.2.2. Timeline Search Mode Screen

Rev A. December 2007 34

#### 4-2-3. LOG Window

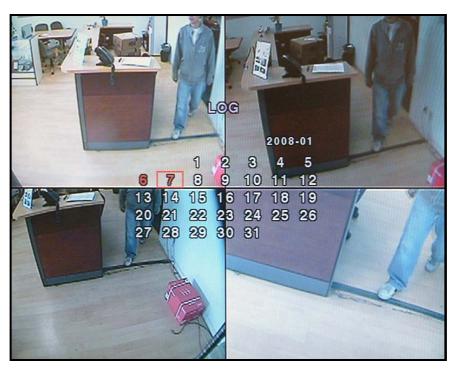

Figure 4.2.3. Log Search Mode Screen

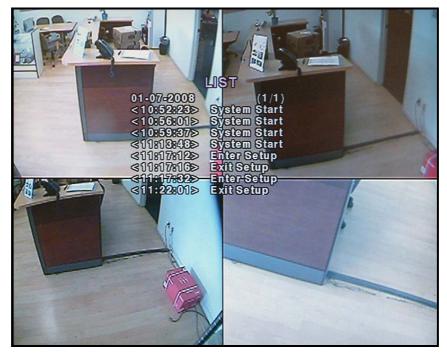

Figure 4.2.4. Log List Search Mode Screen

## 4-3. Play Mode

During recorded event playback, **vSync DVR** switches from the SEARCH screen to PLAY mode. To return to the SEARCH LIST press the **ESC** button.

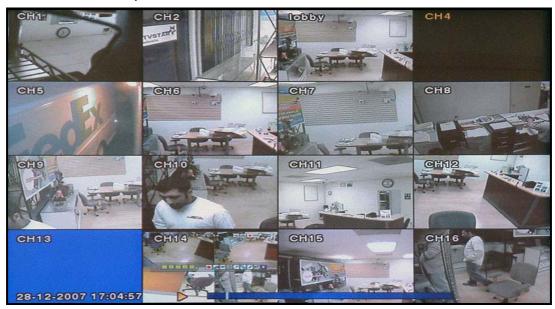

Figure 4.3.1. Play Mode Screen

**Table 4.3.1. Button Functions in Play Mode** 

| Button                     | Description                                                                |
|----------------------------|----------------------------------------------------------------------------|
| ESC                        | Returns to the previous menu screen or exits from the setup menu.          |
|                            | Rewinds. Pressing repeatedly adjusts playback speed.                       |
| REW                        | Reverse playback speeds are indicated as -1x, -2x, -4x and -8x for normal, |
|                            | twice, 4 and 8 times normal speed.                                         |
|                            | The current speed is shown on the bottom right hand corner of the screen.  |
| F/REW                      | Jumps/Step Backward - The playback position moves 60 seconds               |
|                            | backward.                                                                  |
| PLAY/PAUSE                 | Plays or pauses recorded video.                                            |
| F/ADV                      | Jumps/Step Forward – The playback position moves 60 seconds forward.       |
|                            | Fast forwards. Pressing repeatedly adjusts playback speed.                 |
| FF                         | Fast forward playback speeds are indicated as +1x, +2x, +4x and +8x for    |
|                            | normal, twice, 4 and 8 times normal speed.                                 |
|                            | The current speed is shown on the bottom right hand corner of the screen.  |
| <b>Directional Buttons</b> | Used to move between the channels.                                         |
| SEL                        | Change to full or quad split display by using the SEL button.              |
| CAP/USB                    | Press to launch the archive feature.                                       |

**Rev A. December 2007** 36

# 5. Archiving Video via USB storage device.

Archives a still image or video clip onto a USB storage device. Data must be captured before archiving.

### 5-1. Capturing Images or Video Clip

Capture still images in live mode or while playing back recorded video. In live mode, pressing the CAP/USB button twice initiates capturing a still image. See Figure 6.1.1 for an example.

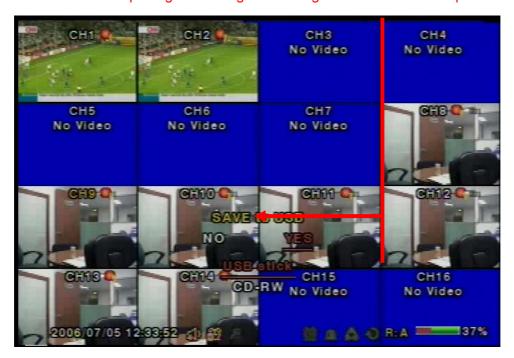

Figure 6.1.1. Archive Mode Screen

The still image is stored on the hard disk drive and may be transferred to a USB storage device by selecting YES, or a CD-RW disk by selecting CD-RW.

User can select backup to USB or CD-RW.

Do you want to backup? NO YES Select media to backup USB stick

From playback mode, pressing the CAP/USB button launches the archiving menu.

**vSync DVR** offers two choices, store still image or video. Selecting still images or video captures the respective type of file to the hard disk.

Insert a USB storage device. Select the corresponding type of storage device, such as USB storage device.

vSync DVR converts the file to a AVI file type and writes to the selected device.

**Rev A. December 2007** 37

## 5-2. Transferring Still Images or Video Clips onto USB Storage Device.

From live mode, press the **ARCHIVE** button. This launches the **ARCHIVE** screen, which prompts with a calendar for date selection.

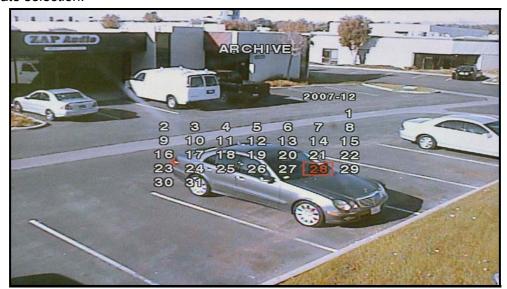

Figure 5.2.1. Archive Menu Screen

- 1. Press the **SEL** button to retrieve a list of archived images or video clips for the selected date.
- 2. Select a file from the archive list by using the **UP** or **DOWN** buttons and the **RIGHT** or **LEFT** buttons to move between pages.
- 3. Press the CAP/USB button to transfer to a USB storage device or CD-RW. vSync DVR checks for free space and will not save a file if there is insufficient free space on the storage media.
- **4.** Video files are automatically converted to the AVI file format allowing easy playback from Windows Media Player, or other Media Players supporting MPEG4/AVI file formats.

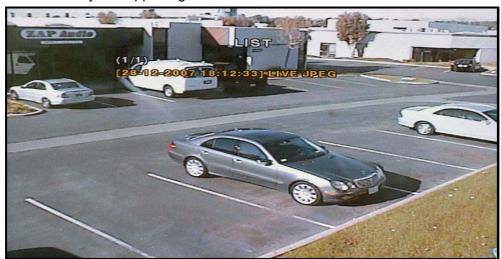

Figure 5.2.2. List of Archived Files

**Rev A. December 2007** 38

**vSync DVR** converts USB archived video to the AVI file format for easy viewing with Windows Media Player 10 or higher. If the archived video from **vSync DVR** can not be played with standard video software, it is recommend that you install the FFDSHOW codec included on the installation CD on your Microsoft Windows based PC to properly review archived video files saved on the USB storage device or CD.

#### 5.2.1. How to install Codec

- 1. Insert the **vSync** installation CD provided with **vSync** DVR into the CD drive of your computer.
- 2. Open Codec folder.
- 3. Double-click the file **ffdshow-rev1322\_xxxxx.exe** to install codec program.
- 4. Follow the setup wizard and install using the initial settings for codec, filters, etc.

Note: In case of any technical difficulties with replaying archived video clip, please contact the **vSync DVR** distributor or download GOM Player from: <a href="https://www.gomplayer.com">www.gomplayer.com</a>.

GOM Player is a multimedia player that is free to download with a relatively small file at 4.13MB, free of spyware and malware.

#### 5.2.12. Time Stamp Display

Due to the enhanced security of Windows Media Player 10 running on Windows XP, some further setup is required.

In Windows Media Player, go to Tools->Options->Security, then check "Show local captions when present" as shown below.

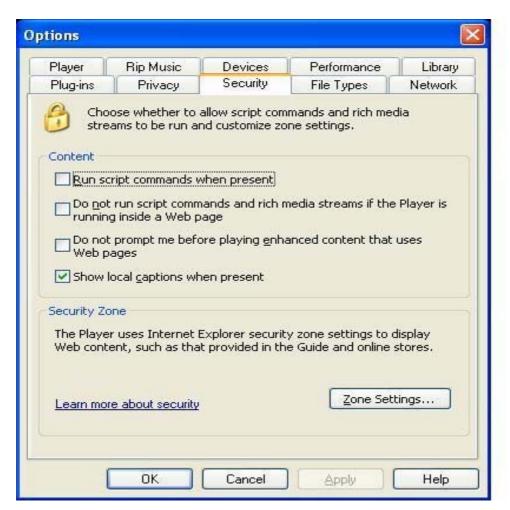

Figure 6.2.3. Setup Screen for Window Media Player 10

#### Caution!

Always backup the contents of your USB storage device before archiving data from vSync DVRs.

- Improper handling of a USB storage device may cause it to become unstable.

Unplugging the USB storage device during a data transfer can cause system errors on the USB storage device's file system.

Before archiving to a USB storage device, always ensure that there is enough free storage space remaining in the device.

Rev A. December 2007 40

#### 6. Firmware Upgrade

- 6-1. Preparing USB storage device with Upgraded Firmware
  - 1. Before upgrading the system with your USB storage device, create the following directory "E:\upgrade" (E:\ is just an example, your drive letter may be different).
  - 2. Copy the firmware file to the \upgrade folder.
  - 3. Double-check the name of the firmware file. The filename should be "app9.bin" for the vSync912i (9 Channel DVR) and "app16.bin" for the vSync1612i (16 channel DVR).

## 6-2. Steps to Complete Upgrade

- 1. Press the **Setup** button and enter the password. Default password is **1111**
- 2. Select Security menu from the Setup Screen.
- 3. Select Admin Password followed by "12341234" and the SEL button.
- 4. The DVR will reboot in Test Mode.
- 5. Plug in the USB storage device containing the upgrade firmware.
- 6. Select the **USB UPGRADE** option to start the upgrade.
- 7. After the upgrade is finished, select the **BOOT APPLICATION** option and the DVR will restart to launch the new, upgraded firmware.

#### 6-3. Verifying Software Installation.

- 1. Press Setup and log on.
- 2. Select System and press SEL.
- 3. Select **Description** and press **SEL**.
- 4. Check the version displayed.

The version number should match the new firmware version you have installed.

## 7. Network Client - Remote Monitoring and Playback

- 1. Install the vSync network client software to your PC.
- 2. Follow the appropriate instructions in the instructions detailed in section 3-7.
- 3. Connect the vSync DVR to the Network via the Ethernet Port on the rear of the DVR
- 4. The vSync Network Client Software features are explained in a separate manual.

When recording is in progress, **vSync** streams/transmits video identical to the quality settings applied in the record setup menu.

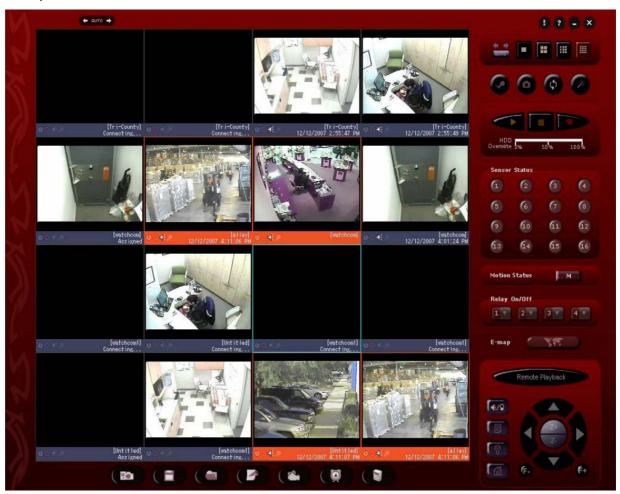

Figure 7.1. vSync Remote Client for Live Monitoring and Remote Search/Playback

### For Networks with Limited Upload Bandwidth

Turning "BANDWIDTH SAVING ON" forces the **vSync DVR** to send only i-frames, saving network bandwidth. You can find this feature in the Network setup screen.

Rev A. December 2007 42

**vSync** client software provides a remote web interface to access most setup parameters. Please note that Schedule and Motion Zone setup parameters <u>are not supported</u> via the web interface.

To connect to the admin page over the web you can either click on the "Magic Wand/Admin" button in the vSync client program or type <a href="http://ip-address:http-port/admin.htm">http://ip-address:http-port/admin.htm</a> in Microsoft Internet Explorer. (ex: <a href="http://xxx.xxx.xxx.xxx/admin.htm">http://xxx.xxx.xxx.xxx/admin.htm</a>)

(Only Microsoft Internet Explorer is supported, we do not support other third-party browsers, i.e. FireFox.)

Before loading the admin page, the browser will prompt for the User ID and Password. The default values are "root" and "dw2001," respectively.

See Figures below for examples of Setup pages for each category. After setting all the parameters for each page, <u>make sure to press the APPLY button at the bottom of the page to temporarily store these settings.</u>

After inputting all setup values, go to the "Save Setup" menu and press the SAVE button. The system will reboot to allow the new parameters to take place.

To protect your DVR from unauthorized use, we strongly recommend changing the User ID and Password.

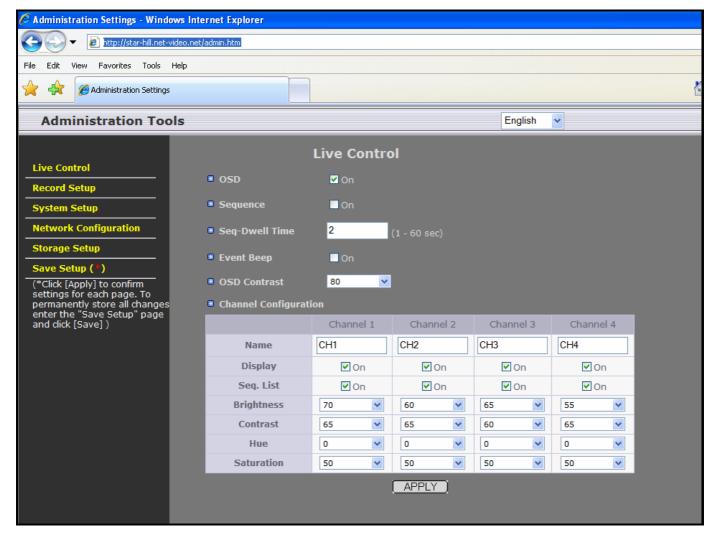

Figure 8.1. Live Control Setup Page

After finishing the set up on the page click on "APPLY" for temporal storage of the parameters.

Rev A. December 2007 44

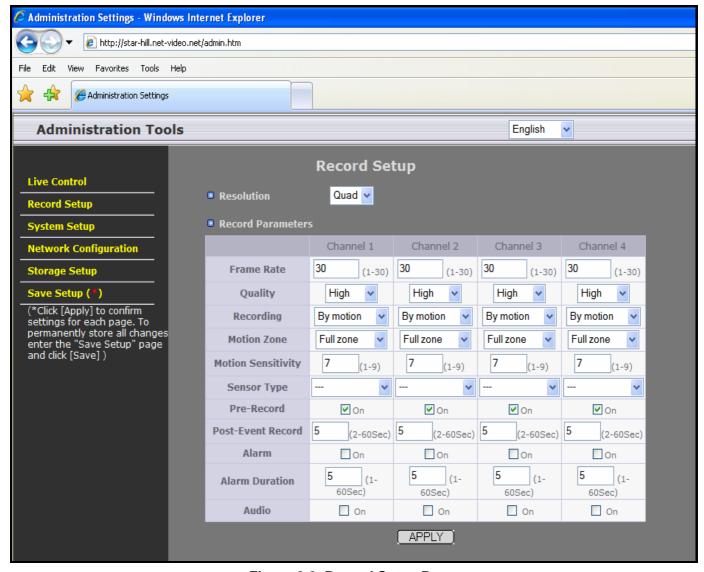

Figure 8.2. Record Setup Page

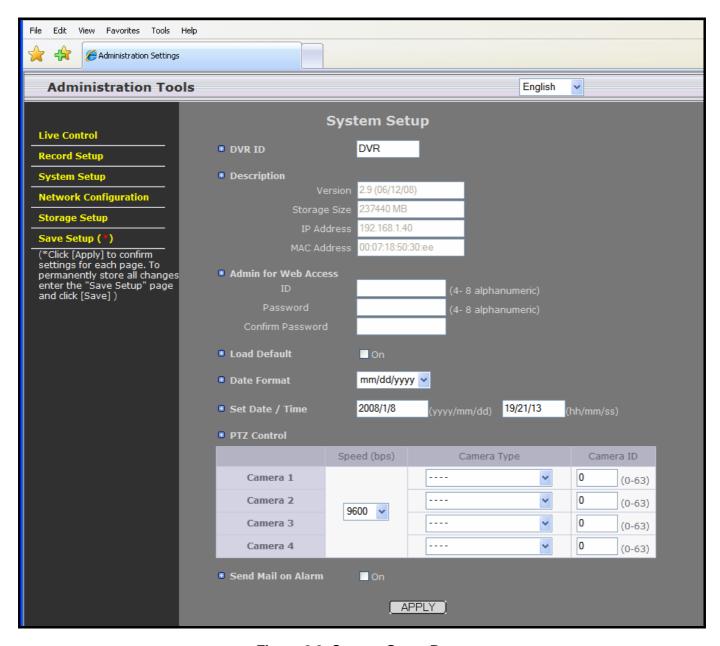

Figure 8.3. System Setup Page

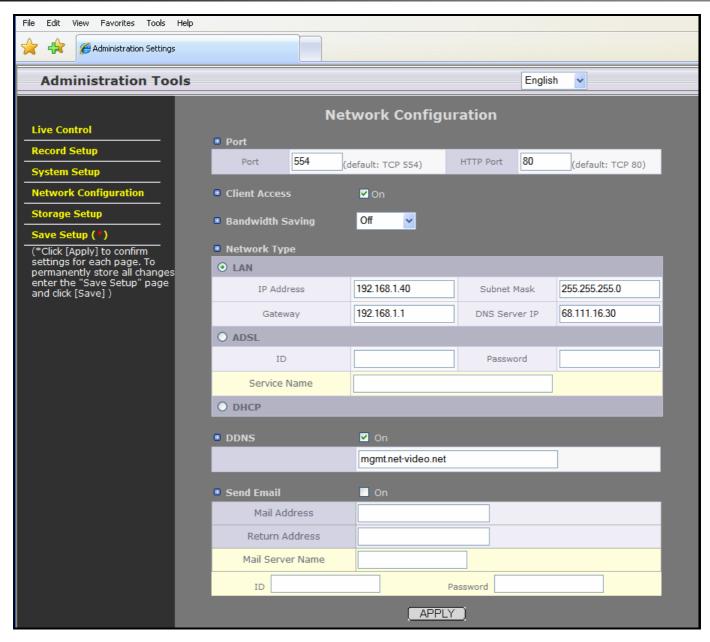

Figure 8.5. Network Configuration Page

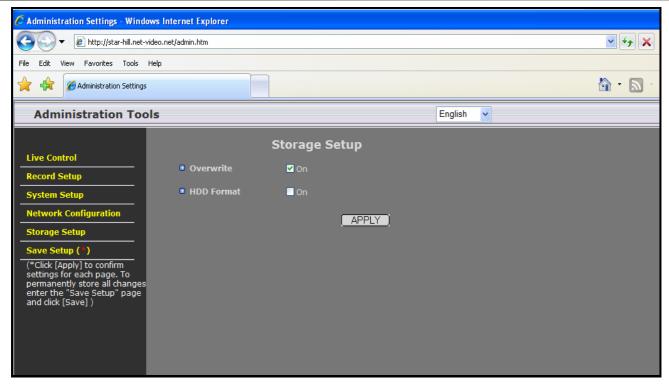

Figure 8.6. Storage Setup Page

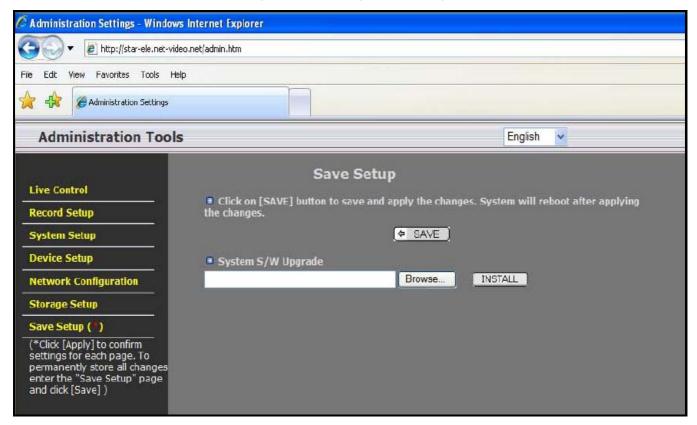

Figure 8.7. Save Setup Page